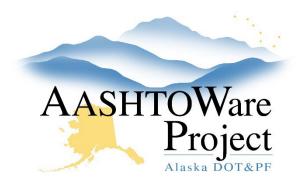

QUICK REFERENCE GUIDE:

# Pay Estimates – Generating & Submitting

## **Background:**

To generate a Payment Estimate, the contract must be Active, prior estimates must be full approved, and today's date must be on or after the Actual Completion Date of the AWARD-DT (See the *Contracts - Contract Times* QRG). Prior to generating the first estimate the Payment Estimate Approval levels will need to be updated after the funding has been checked. The funding checks are different in every region, so if you're not certain who checks yours, reach out to C&M Module Admin.

### Roles:

Construction Project Engineer, Construction Office Engineer

## Navigation:

Construction > Contract Progress > Contract > Payment Estimates tab

- 1. Click the **Add Payment Estimate** button to open the Add Contract Payment Estimate component.
- 2. Select the estimate type from the **Type** dropdown and select the **Period End Date** for your Payment Estimate.
- 3. Click the Add Payment Estimate button in the upper right corner.
- 4. Anything that will stop the Payment Estimate from generating will show up as a red error. Any helpful programmatic reminders will show up as yellow warnings. Warnings will not stop the estimate from generating.
- 5. Click the **Previous** dropdown, and navigate back to the Contract Progress Summary, and select the **Payment Estimates** tab.
- 6. Click the **Number** link for the payment estimate.

- 7. Click through the tabs to review the data for: Exceptions, Projects, Items, Contract Adjustments, and Item Adjustments.
- 8. Click the Exceptions tab and review the Exceptions.
- Choose the following Statuses for the exception types listed and enter a Remark explaining why you are resolving or overriding the exception. (Also if you are curious about what each exception means click the Help button in the upper right corner of the screen to learn more)
  - a. Resolve: Unattached Item
  - b. **Override**: Attention Flag, Exceeded Calendar Time, Exceeded Completion Date, Item Overrun, Overdue Payrolls

#### Contract Adjustments

- 10. To add a new adjustment, click the **New** button.
- 11. Choose the appropriate **Other Contract Adjustment Type** from the dropdown.
- 12. Enter the **Amount** of the adjustment (include a minus symbol for a negative adjustment).
- 13. Enter **Comments** explaining the adjustment.
- 14. Enter the Contract Fund Package ID for this adjustment.
- 15. Click Save.

#### Item Adjustments

- 16. To add a new adjustment, click the Select Project Items button.
- 17. Search for and select the item(s) for which the adjustment will be made. Once the item or items are selected a green check will appear to the left of the item(s). Click the **Add to Item Adjustments** button.

If you need further assistance, please contact your Module Admin Updated February 2025

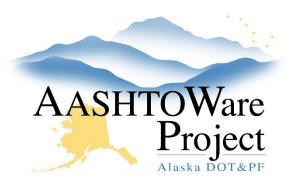

QUICK REFERENCE GUIDE:

## Pay Estimates – Generating & Submitting

- 18. Expand the item adjustment and toggle the **Other Item Adjustment Type** field.
- 19. Enter a dollar value in the **Amount** field. Enter a negative amount if the adjustment is to withhold money.
- 20. Enter additional information to explain the item adjustment in the **Comments** field.

## *Submitting Payment Estimate for Approval (Construction Project Engineer only)*

- 21. On the Contract Payment Estimate Summary, click the **Component** Actions Menu in the upper right corner.
- 22. In the Tasks section, select **Submit For Approval**. The system will change the Status of your Payment Estimate from Draft to Pending Approval and the Approval Tracking tab will populate the first level decision.
- 23. If the pay estimate has been submitted for approval in error, select the **Component Actions Menu** and select **Change to Draft.**

### Next Steps:

Print the *Payment Estimate Contractor Report AK* for the Contractor to sign. See the *Payments Estimates – Review and Approve – Project Engineers* QRG for steps on the approval process. When the contractor returns the signed estimate make sure to print and attach the *Payment Estimate Finance Report* to send to the Manager, Finance needs this report to process the payment estimate.